# **MODULO 2**

**IT ESZKÖZBESZERZÉS IGÉNYLŐLAP> KITÖLTÉSI ÚTMUTATÓ**

> **SZTE ISZI** 2022. április 20.

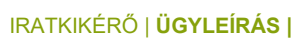

# **Tartalomjegyzék**

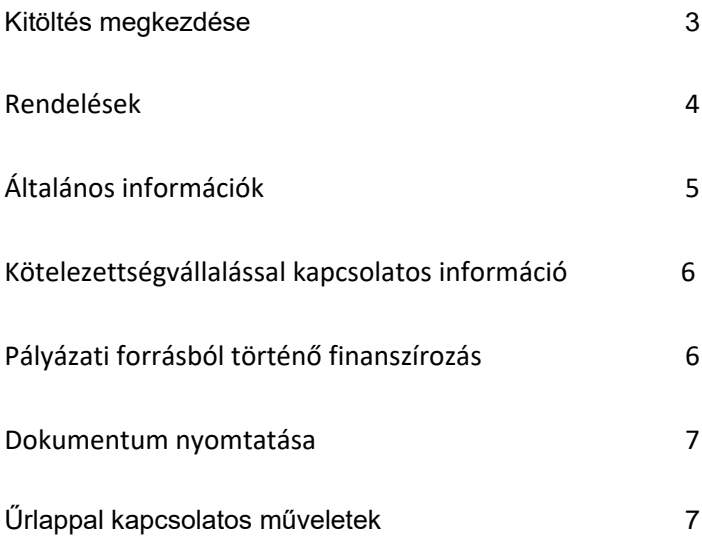

# **Kitöltés megkezdése**

Az űrlap kitöltéséhez először a Modulo 2 rendszerbe [\(https://modulo.etr.u-szeged.hu/modulo2/\)](https://modulo.etr.u-szeged.hu/modulo2/) szükséges bejelentkezni. A belépést követően a kezdőoldalon található "Beadás" mappát választva a megjelenő virtuális iroda listából az **Informatikai és Szolgáltatási Igazgatóság (ISZI)** elnevezésű almappát szükséges kiválasztani. Ebben található a kitöltendő **IT Eszközbeszerzés – Igénylőlap** űrlap.

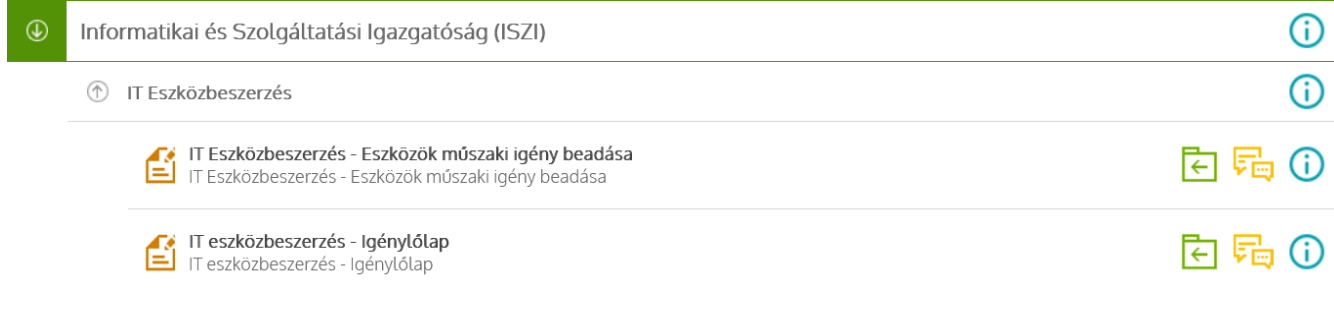

Az IT Eszközbeszerzés – Igénylőlap űrlap előtt található  $\begin{bmatrix} \cdot \\ \cdot \end{bmatrix}$  ikonra kattintva elkezdhető az űrlap

kitöltése.

Az űrlap beadásához a **\*** jelölt mezők kitöltése kötelező.

### **Fontos tudnivaló**

Fontos tudnia, hogy űrlaphoz csak olyan beadott igény kapcsolható, amelyet az ISZI munkatársai előzetesen az IT Eszköz műszaki igény beadása c. előzetesen megfelelőnek találtak. Ehhez további információt talál az IT Eszköz műszaki igény beadása c. kitöltési útmutatóban.

## **Rendelések**

Egy űrlapon több jóváhagyott műszaki eszközre is beadható igény, ha azok pénzügyi adatai azonosak.

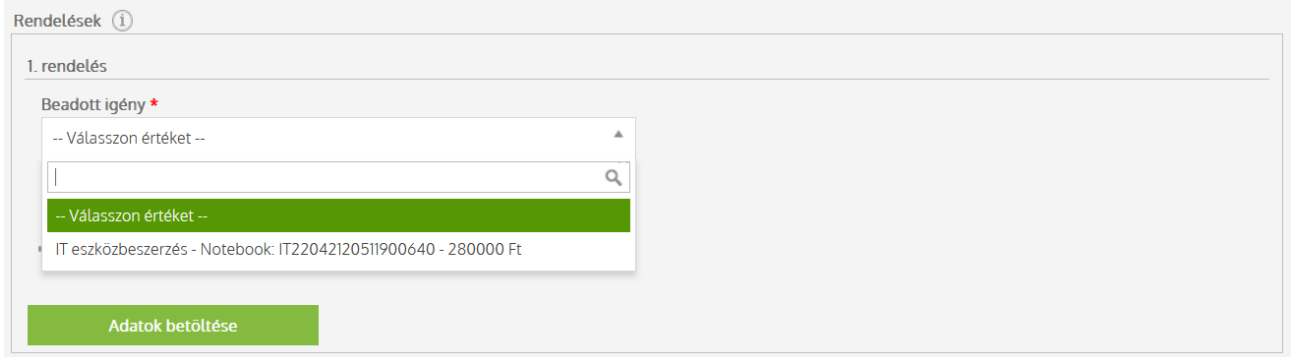

Az **Adatok betöltése** gombra kattintva a kiválasztott rendelés pénzügyi adatai tekinthetők meg.

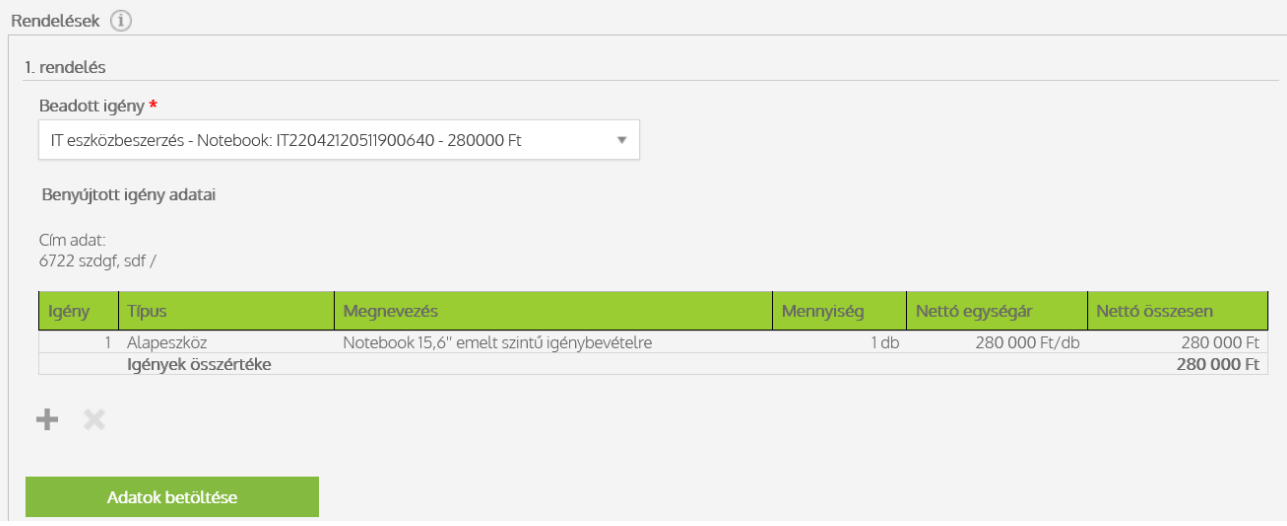

A gombra kattintva további jóváhagyott műszaki adatlap választható ki akkor, ha azonos rögzítő személyhez tartoznak az űrlapok, és ha azonos témaszámról, pályázati pénzből történik a finanszírozásuk.

# **Általános információk**

A csillaggal jelölt mezők kitöltése kötelező.

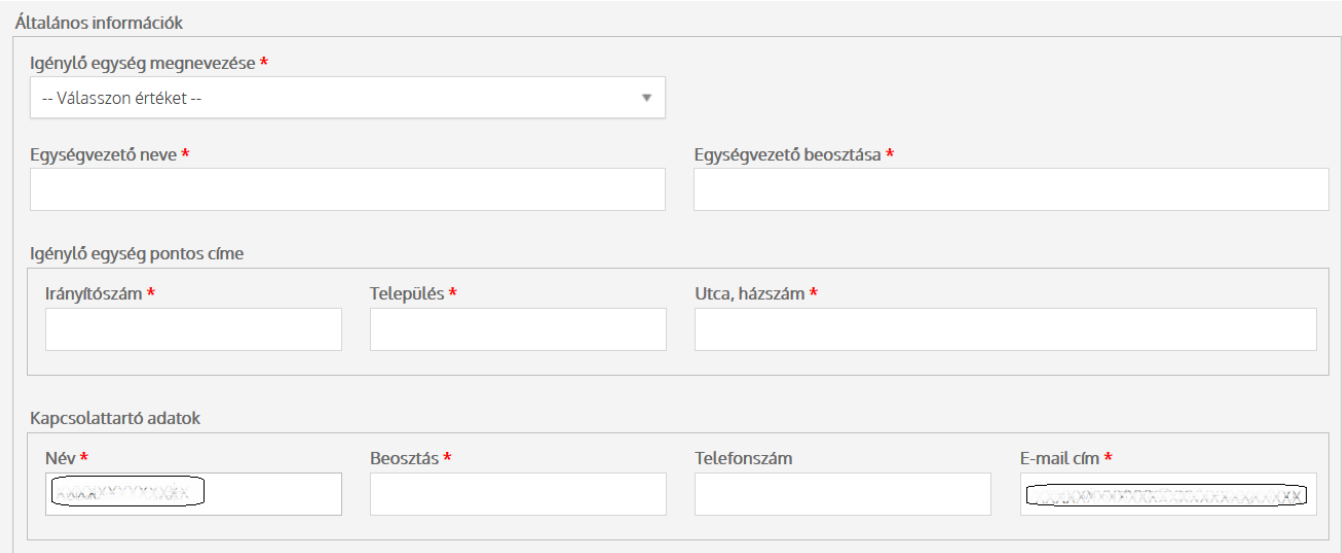

**Egység megnevezése:** ha a listában nem találja a keresett egység nevét, akkor az *Új egység* elem kiválasztása után manuálisan adható meg az egység neve.

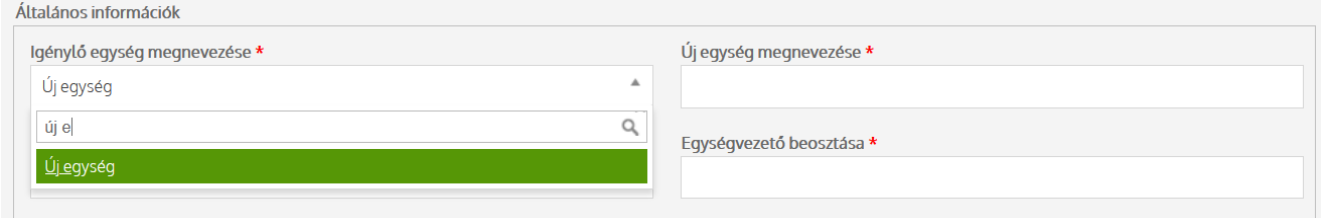

### **Kötelezettségvállalással kapcsolatos információk**

A beszerzés forrását adó témaszámok adatait meg kell adni, ezután a témaszámhoz kapcsolódó EOS adatokat az űrlap automatikusan betölti. Ha Ön szerint az megjelenített EOS adatok nem megfelelők, kérjük, hogy a **Pénzügyi Iroda** felé jelezzék a módosítási igényt. Több témaszám megadására is lehetőség van a

gomb használatával.

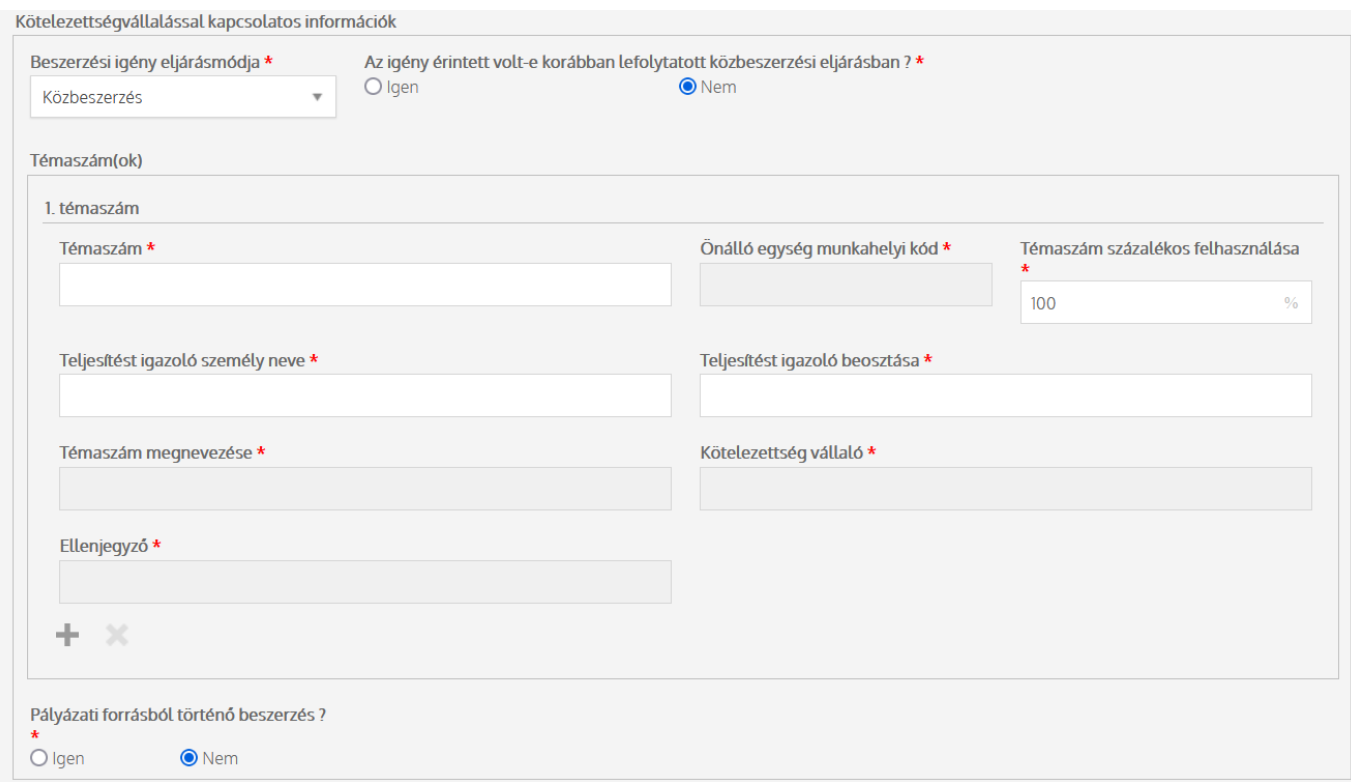

# **Pályázati forrásból történő beszerzés**

Pályázati forrásból történő beszerzés esetén a pályázathoz kapcsolódó adatok megadása kötelező.

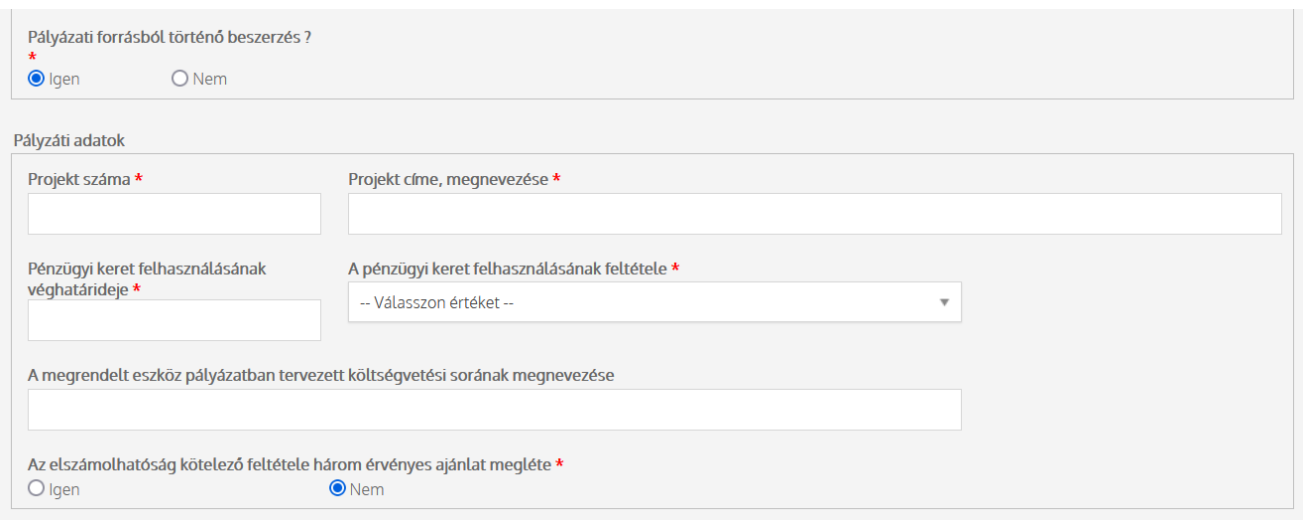

## **Legenerált igénylőlap nyomtatása**

Az űrlap kitöltése után, a Beadás gombra kattintva a Modulo automatikusan átirányítja a felhasználót egy pdfdokumentumot tartalmazó oldalra. Ez az igénylőlap a kitöltött űrlap alapján készült, ezt az igénylőlapot szükséges kinyomtatni, és aláírásra megküldeni az ISZI részére.

# **Űrlappal kapcsolatos műveletek**

Az űrlap

- a **Beadás** gombra kattintva nyújtható be véleményezésre az ISZI felé
- a **Mentés** gombra kattintva elmenthető és később folytatható a kitöltése (a már megkezdett űrlapot ebben az esetben Piszkozat mappából lehet újra megnyitni)
- a **Piszkozat törlése** gombra kattintva az űrlap törölhető

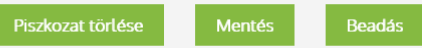